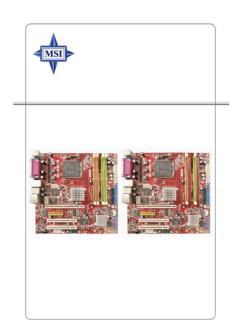

File Name: 945gm2 manual.pdf

**Size:** 1657 KB

**Type:** PDF, ePub, eBook

Category: Book

**Uploaded:** 28 May 2019, 22:26 PM

**Rating:** 4.6/5 from 776 votes.

### **Status: AVAILABLE**

Last checked: 11 Minutes ago!

In order to read or download 945gm2 manual ebook, you need to create a FREE account.

# **Download Now!**

eBook includes PDF, ePub and Kindle version

www.ivlanualOwl.com

- Register a free 1 month Trial Account.
- ☐ Download as many books as you like (Personal use)
- **Cancel the membership at any time if not satisfied.**
- **☐ Join Over 80000 Happy Readers**

#### **Book Descriptions:**

We have made it easy for you to find a PDF Ebooks without any digging. And by having access to our ebooks online or by storing it on your computer, you have convenient answers with 945 gm2 manual . To get started finding 945 gm2 manual , you are right to find our website which has a comprehensive collection of manuals listed.

Our library is the biggest of these that have literally hundreds of thousands of different products represented.

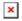

### **Book Descriptions:**

# 945gm2 manual

We take every care in the preparation of this document, but no guarantee is given as to the correctness of its contents. Our products are under continual improvement and we reserve the right to make changes without notice. These limits are designed to provide reasonable protection against harmful interference in a residential installation. This equipment generates, uses and can radiate radio frequency energy and, if not installed and used in accordance with the instructions, may cause harmful interference to radio communications. HowevWhile doing the installation, be careful in holding the components and follow the installation procedures. For some components, if you install in the wrong orientation, the components will not work properly. Use a grounded wrist strap before handling computer components. [SFiddle or its authors are not responsible or liable for any loss or damage of any kind during the usage of provided code. MicroStar International MS7210. This device complies with Part 15 of the FCC Rules. The material in this document is the intellectual property of M ICROSTAR INTERNATIONAL. We take every care in the preparation of this document, but no guarantee is given as to the correctness of its contents. If a problem arises with your system and no solution can be obtained from the users manual, please contact your place of purchase or local distributor. Alternatively, please try the following help resources for further guidance. Chap t er 1. Ge tting Started. Getting Started. Mainboard Specifications. LAN Chi pMSI motherboard. SATA Cable. Standard Cable for Power Cable Floppy Disk. Standard Cable for IDE Devices. USB Bracket Optional. Back IO Shield. IEEE1394Bracket Optional. User's Guide. Hardware Setup. This chapter tells you how to install the CPU, memory modules, and expansion cards, as well as how to setup the jumpers on the mainboard. Also, it provides the instructions on connecting the peripheral devices, such as the mouse, keyboard,

etc.http://www.salon-agd-rtv.pl/images/canon-dc230-instruction-manual.xml

### • msi 945gm2 manual, 945gm2 manual.

Quick Components Guide. JPWR1, p.29. JCI1, p220. CPU, p.23. JPW1, p.29. Back Panel, p. 210 FDD 1, p.214. Int el 945G. I DE 1, p.215. For the latest information about CPU, please visit. Before you have installed the CPU, always cover it to protect the socket pin. And the 945PLM2 series provides 2 slots for 240pin DDR2 DIMM, which supports might be damaged. The IPW1 12V power connector is used to provide power to the CPU. And the JPW R1 12V power connector is used to provide power to DefinitionThe back panel provides the following connectors Parallel M ou se IEEE 1394 optional LIn RSOutCOM Port. VGA Port for 945G only. USB Ports. LOut CSOut SPDIF Mic Out. VGA Connector for 945G only. The mainboard provides a DB 15pin female connector to connect a VGA monitor.A parallel port is a standard printer port that supports Enhanced Parallel Port EPP and Extended Capabilities Parallel Port ECP mode. Connectors. The mainboard provides connectors to connect to FDD, IDE HDD, case, LAN, and USB Ports. Floppy Disk Drive Connector FDD1. The mainboard provides a standard floppy disk drive connector that supports 360K, 720K, 1.2M, 1.44M and 2.88M floppy disk types. MSI Reminds You. If you install two hard disks on cable, you must configure the second drive to Slave mode by setting its jumper. Refer to the hard disk documentation supplied by hard disk vendors for jumper setting instructions. JFP1 Pin Definition. MSI Reminds You. Note that Guide. The mainboard provides one 1394 pin header that allow you to connect optional IEEE 1394 port. Pin Definition. Serial Port Header COM2 Optional. The mainboard offers one warning, you must enter the BIOS utility and clear the record. This connector allows you to connect to a LAN card with W ake On LAN function. If you want to clear the system configuration, use the JBAT1 Clear CMOS Jumper to clear data. Follow the instructions below to clear the dataClear Data. MSI Reminds You. You can clear CMOS by shorting 23 pin while the system is off. Slots. <a href="http://elfast.ru/userfiles/canon-dc330-manual-download.xml">http://elfast.ru/userfiles/canon-dc330-manual-download.xml</a>

The mainboard provides a PCI Express x16 slot, a PCI Express x4 slot and three 32bit PCI bus slots. PCI Express Slots optional. PCI Slots. PCI Interrupt Request Routing. MSI Reminds You.1. The items under each BIOS category described in this chapter are under continuous update for better system performance. Entering Setup. Power on the computer and the system will start POST Power On Self Test process. Getting Help. After entering the Setup menu, the first menu you will see is submenu. If you want to return to the main menu, just press. General Help The BIOS setup program provides a General Help screen. You can call up this screen from any menu by simply pressing. The Main Menu. Load Optimized Defaults Use this menu to load the default values set by the mainboard manufacturer specifically for optimal performance of the mainboard. BIOS Setting Password Use this menu to set the Password. Standard CMOS Features. The items in Standard CMOS Features Menu are . The format is. day Day of the week, from Sun to Sat, determined by BIOS. Readonly. mon th The month from Jan. Setting to Auto enables LBA mode if the device supports it and the devices is not already formatted with LBA mode disabled. DM A M ode Select DMA Mode. System Information Press to enter the submenu and the following screen appears. If you disable the function, the processor will use only one core to execute the instructions. Please disable this item if your operati ng system doesn t support HT Fun ction, or unreliability and instability may occur. Due to compliance with PC2001 design guide, the system is able to run in APIC the operating system. You need to select the MPS version supported by your operating system. To find out which version to BIOS attempts to load the disk operating system. Advanced Chipset Features. MSI Reminds You. Change these settings only if you are be determined by BIOS based on the configurations on the SPD.

Set to Disabled only if you want to use any USB device other than the USB mouse. OnChip ATA Device Press to enter the submenu and the following screen appears. And each channel supports up to 2 devices. Parallel Port IRQ This item allows you to set parallel port IRQ. Power Management Setup. MSI Reminds You. S3related functions described in this section are available only when your BIOS supports is a low power state. In this state, no system context is lost CPU or chipset and hardware maintains all system context. PCI Latency Timer This item controls how long each PCI device can hold the bus before another takes over. When set to higher values, every PCI device can conduct transactions for a longer time and thus improve the effective PCI bandwidth. For better PCI the system BIOS. The settings determine if AMIBIOS should remove a DMA from the available DMAs passed to devices that are configurable by the system BIOS. The available DMA pool is determined by reading the ESCD NVRAM. This section shows the status of your CPU, fan, overall system status, etc. Monitor function is available only if there is hardware monitoring mechanism onboard. Spread Spectrum W hen the motherboard. Load Optimized Defaults. The option on the main menu allow users to restore all of the BIOS settings to the default Optimized values. The Optimized Defaults are the default values set by the mainboard manufacturer specifically for optimal performance of the mainboard. BIOS Setting Password. When you select this function, a message as below will appear on the screen. MainPower on Agent In this submenu, you can configure date, time and autoexecuted programs of the poweron, poweroff and restarting features. You may double check the connection and installation of the item marked as gray. Click on each item for details. This icon indicates the information and connection status of onboard LAN, which is readonly. The second icon indicates the wireless connection. Software Access Point. Terminology.

## https://www.thebiketube.com/acros-3pk-futaba-manual

In this case you dont have to enable this function. SSID Means Service Set Identifier, a unique name shared among all points in a wireless network. Association Control This option allows you to control which PC can connect to the wireless LAN. Live VGA Driver Updates the VGA driver online. Live

Utility Updates the utilities online. NonUnicode programs supported. If you are using an operating system in file names display incorrectly. However, you can ins tall the Supplemental Language Support provided by Microsoft to solve this problem. VCenter. Click on the VCenter icon in the main menu and the VCenter program will be enabled. MSI Reminds You. Please note that the new setting will not take effect until you restart your computer. You may configure the time in programs, or you can rightclick on the selected program and click Delete. Enable Auto Login Enable this setting if you want to use the Auto Login feature. BIOS Configuration. The Intel Matrix Storage Manager Option ROM should be integrated with the system BIOS on all motherboards with a supported Intel chipset. After pressing the and keys simultaneously, the following window will appear. The following screen appears. Use key to select the disks you want to create for the RAID volume, then click key to Capacity field. The default value is the maximum volume capacity of the selected disks. MSI Reminds You. Since you want to create two volumes Intel Matrix RAID Technology, this default size maximum needs to be reduced. Type in a new size for the first volume. The following screen appears. Press key to accept the selection. Installing Software. For this reason, you cannot remove or uninstall this driver from the system after installation; however, you will have the ability to uninstall all other nondriver components. Insert the MSI CD and click on the Intel IAA RAID Edition to install the software. The InstallShield Wizard will begin automatically for installation showed as following.

### http://fxturfspecialists.com/images/briggs-stratton-ohv-engine-repair-manual.pdf

Click on the Next button to proceed the installation in the welcoming window. The window shows the components to be installed. Click Next button to continue. After reading the license agreement in the following window, click Yes button to continue. Select the folder in which you want the program to be installed in the following window, and click Next button to start installation. Select a program folder in the following window where you want Setup to add the program icon. The following window appears to show the Intel Application Accelerator RAID Edition Setup installation status. Once the installation is complete, the following window appears. RAID Migration Instructions. The Intel Matrix instructions on installing the driver during W indows Setup. 3. Install the Intel Matrix Storage Console after the operating system is installed. Create RAID Volume from Existing DiskThe write efficiency depends heavily on the amount of memory in the machine, and the usage pattern of the array. Then click Next to continue. You may enter the amount in the space or use the slider to specify. It is recommended you use 100% of the available space for the optimized usage.ALC880 allows the board to attach 2, 4, 6 or 8 speakers for better surround sound effect. The setup screen will automatically appear. 2. Click Realtek HD Audio Driver. Click here. MSI Reminds You. The HD Audio Configuration software utility is under continuous update to enhance audio applications.Clic k he r eSe le ct this o ptio n. Clic k he r e. Software Configuration. After installing the audio driver, you are able to use the 2, 4, 6 or 8 channel audio feature now. Click the audio icon from the system tray at the lowerright corner of the screen to activate the HD Audio Configuration. Environment Simulation You will be able to enjoy different sound experience by pulling down the arrow, totally 23 kinds of sound effect will be shown for selection.

### https://airframecreative.com/images/briggs-stratton-owners-manual-download.pdf

Equalizer Selection Equalizer frees users from default settings; would go back to the default setting. Frequently Used Equalizer Setting Realtek recognizes the needs that you might have. Mixer. In the Mixer part, you may adjust the volumes of the rear and front panels individually. 1. Volume You can adjust the volume of the speakers that you pluged in front or rear panel by select the Realtek HD Audio rear output or Realtek HD Audio front output items. Then you must to select the Realtek HD Audio 2nd output from the scroll list first, and use a different program to play the second audio source for example use W inamp to play MP3 files. Tool. Mute. Playback device This function is to let you freely decide which ports to output the sound. And this is essential when multistreaming playback enabled. Recording device Tool Realtek HD Audio Input Realtek HD Digital Input. Tool

Show the following to connect your microphone to the front audio panel. You may control the microphone volume by Mic Volume or front micin on the mixer. AudioIO. In this tab, you can easily configure your multichannel audio function and speakers. Correct M essage Assume to plug a headphone in the Green jack at back panel. Check the headphone, then click OK. Global Connector Settings Click to access global connector settings. Test Speakers You can select the speaker by clicking it to test its functionality. The one you select will light up and make testing sound. Microphone. In this tab you may set the function of the microphone. Select the Noise Suppression to remove the possible noise during recording, or select Acoustic Echo Cancelltion to cancel the acoustic echo druing recordingIn this tab you may adjust your 3D positional audio before playing 3D audio applications like gaming. You may also select different environment to choose the most suitable environment you like. Information. You may also select the language of this utility by choosing from the Language list.

Connecting the Speakers W hen you have set the MultiChannel Audio Function mode properly in the software utility, connect your speakers to the correct phone jacks in accordance with the setting in software utility. Description Connect two speakers to back panels Line Out connector and two speakers to the realchannel Line Out connector. Back Panel 1 4Back Panel 1 4. Imagine that this responsive datasheet is included in the product page of your webshop. How to integrate Icecat LIVE JavaScript. Product name is a key part of the Icecat product title on a product datasheet. Please contact your account manager at Icecat. This allows the processor to be replaced without soldering. Graphics memory is often shared with system memory so that it varies depending on the amount of system memory installed and system load. The VGA DSub connector is a 15 pin connector between a computer and a monitor. It was first introduced in 1987 by IBM. Parallel ports, also known as printer ports, are a type of interface found on computers personal and otherwise for connecting peripherals. In computing, a parallel port is a parallel communication physical interface. Parallel ports were common in the 1980s and 90s mostly conforming to industry standard IEEE 1284 but are now being replaced by USBs and other ports. A device may have several audio output channels. RS232x20,5,12VIcecat can be of assistance in securing the necessary permissions or implementing a brands Digital Rights Management policies. Login to view all product specs or request a Full Icecat subscription to download product specs. Icecat can be of assistance in securing the necessary permissions or implementing a brands Digital Rights Management policies. Login to view all product specs or request a Full Icecat subscription to download product specs. We delete comments that violate our policy, which we encourage you to read. Discussion threads can be closed at any time at our discretion.

Imagine that this responsive datasheet is included in the product page of your webshop. How to integrate Icecat LIVE JavaScript. Product name is a key part of the Icecat product title on a product datasheet. Please contact your account manager at Icecat. This allows the processor to be replaced without soldering. Graphics memory is often shared with system memory so that it varies depending on the amount of system memory installed and system load. The VGA DSub connector is a 15 pin connector between a computer and a monitor. It was first introduced in 1987 by IBM. Parallel ports, also known as printer ports, are a type of interface found on computers personal and otherwise for connecting peripherals. In computing, a parallel port is a parallel communication physical interface. Parallel ports were common in the 1980s and 90s mostly conforming to industry standard IEEE 1284 but are now being replaced by USBs and other ports. A device may have several audio output channels. RS232x20,5,12VIcecat can be of assistance in securing the necessary permissions or implementing a brands Digital Rights Management policies. Login to view all product specs or request a Full Icecat subscription to download product specs. Icecat can be of assistance in securing the necessary permissions or implementing a brands Digital Rights Management policies. Login to view all product specs or request a Full Icecat subscription to download product specs.

https://labroclub.ru/blog/3pk-futaba-manual